# Dalux Build: Lav granskning af filer i modulet: Box

## **Indledning**

Denne vejledning beskriver hvordan man gransker et materiale. Det kan fx være Bygherres eget Teknikteam som får mulighed for at kommentere på udvalgte filer, som rådgiver derefter kan følge op på. Bygherre kan følge med i kommentarerne og endeligt godkende og afslutte kommentarer.

### **Granskning**

Vælg Box > Granskningspakker > *Pakken som er oprettet* > Alle filer > *Vælg en fil*:

I fremkomne dialogboks vælges Ny kommentar. Udfyld den.

Den ansvarlige (altså modtageren) af din kommentar, vil modtage mail om at han har fået en kommentar og han kan finde den i sin Indbakke i modulet.

I [denne](https://www.dreambroker.com/channel/7l8wh1qf/plz2rc7g) video bliver fremgangen gennemgået.

#### **Gennemgå en granskning**

Du vil modtage en mail når en person har gransket et dokument og lagt det til dig. Du vil finde opgaven under: Box > Kommentarer > Min indbakke: Dobbeltklik på kommentaren som ligger her. Dokumentet vil åbne op, og til højre vil man se kommentaren.

Skriv en besked.

Afslut med foroven at skifte status fra Aktiv til Afsluttet.

### **Afslut en granskning**

Bygherre kan følge op på hvilke løsninger der er valgt til hver kommentar, og vurdere om kommentaren skal genåbnes.

Gå ind under: <u>Box</u> > Kommentarer > Alle kommentarer: Klik en kommentar. Hvis den er OK så skift status til Bygherre OK. Hvis den ikke er OK, så skift status til Aktiv og indskriv kommentar om hvorfor.

Hvis man skal vurdere mange kommentarer, så anvend pilene til venstre og højre fremfor at lukke dialogboksen for at gå til næste kommentar:

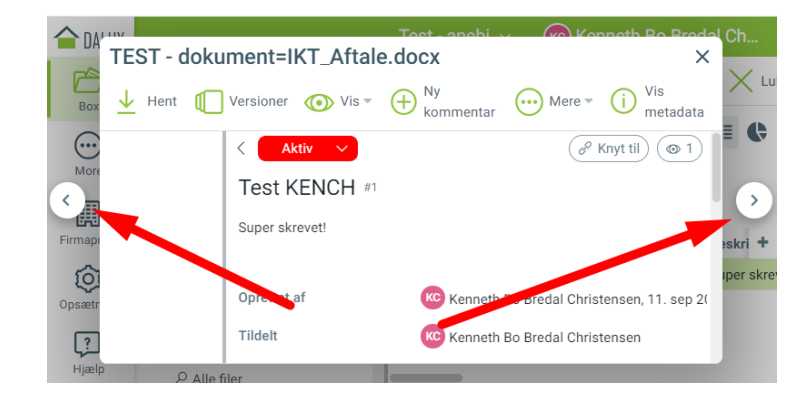

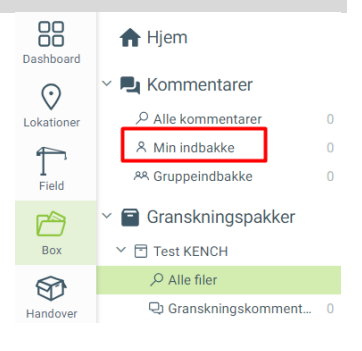